# Point 6

# **ファイル出力と印刷機能あれこれ**

作成した図面を SXF 形式や DXF/DWG 形式でファイル出力、および、印刷に関する様々な機 能をご紹介します。もちろん、出力前の便利な設定やチェック機能も合わせてご説明します。

# **6-1 レイヤ設定で効率化**

『印刷したくない部分を削除していたんだけど、うっかり保存しちゃった! またやり直しか・・・。』『協業先からレイヤの指定が あったんだけど、今から全部の図面を直すなんて・・・。便利な機能ないかな?』 そんな時には[レイヤ]をうまく使いましょ う。レイヤを分けてさえおけば、印刷や表示のオン・オフの切り替えができ、作成したレイヤは書込みで再利用 OK!

### **■ データのレイヤを確認 : 設定 —レイヤ設定**

『レイヤなんて気にしないで作成しちゃった。作成後でもレイヤって増やせるのかな?』 もちろん後からでも大丈夫! レイヤを意識せずに作成することってよくあるんです。まずは、作成した図面のレイヤを確認してみましょう。

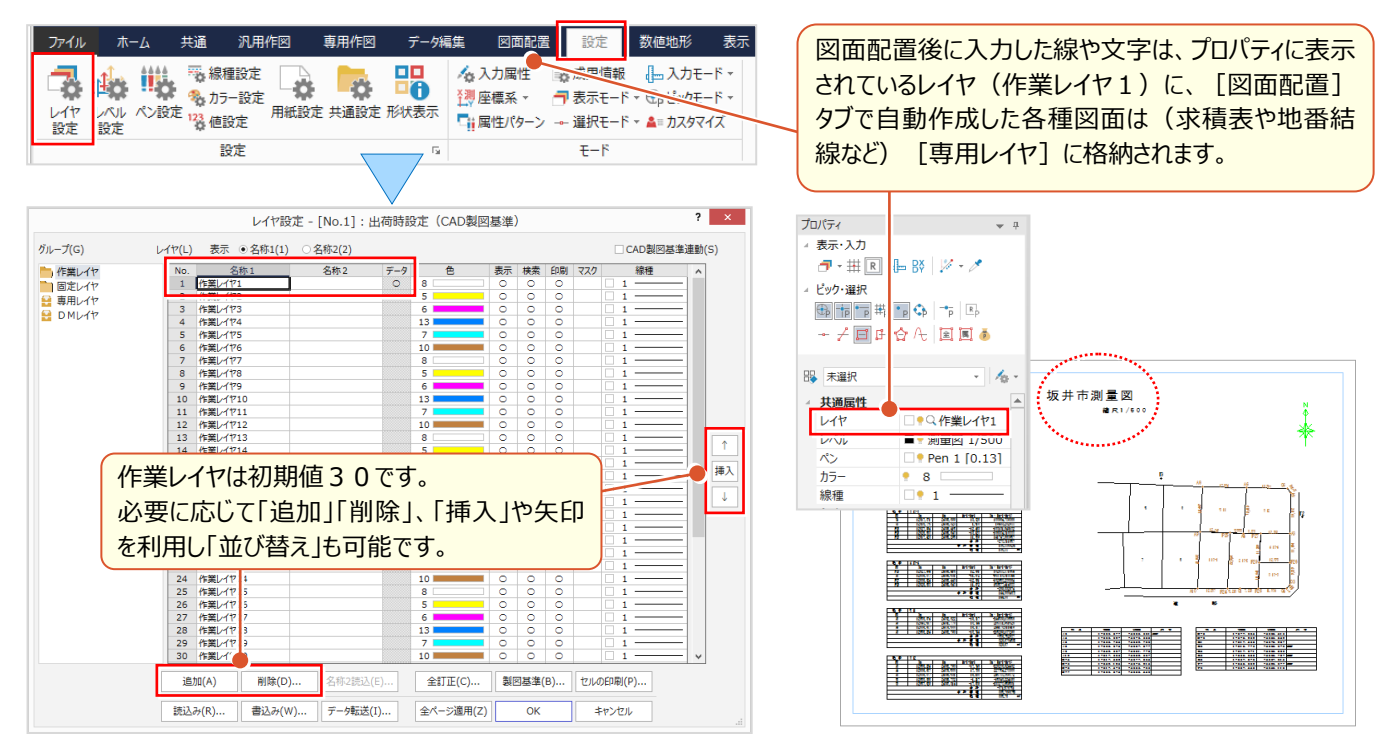

### ■ **レイヤ名称と表示状態の変更**

レイヤ名称はダブルクリックで変更可。非表示設定や印刷が不要な場合には、該当セルをダブルクリックし空欄にします。 設定は範囲指定後、右クリックから [一括訂正] も可能。[書込み] で登録した設定は別図面で「読込み]OK!

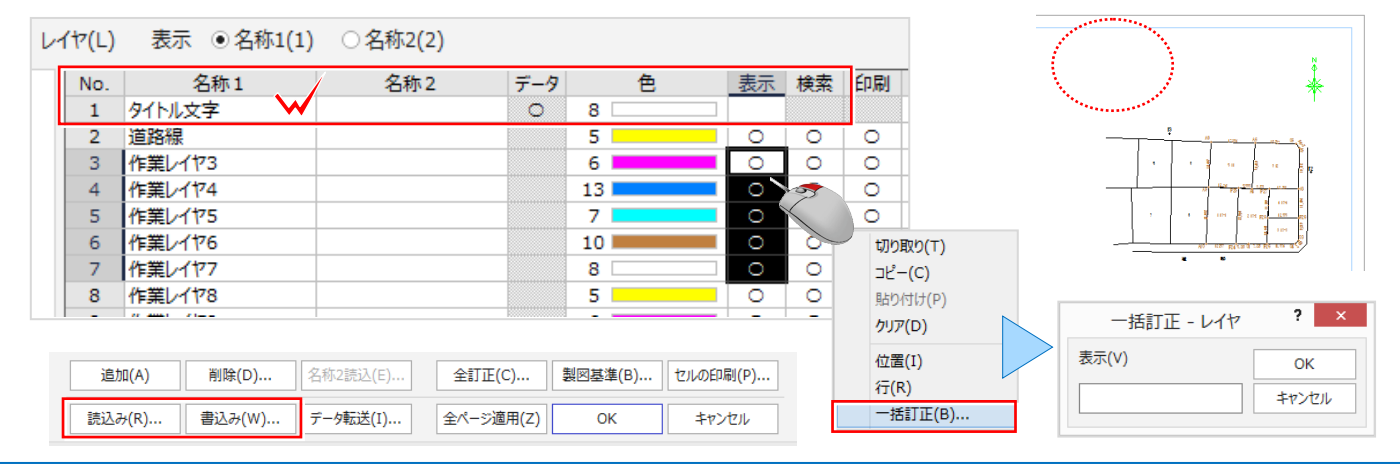

### **6-2 CAD 製図基準で効率化**

『電子納品用に図面を修正するんだけど、元図面のレイヤは独自のルールで分類され文字サイズもいろいろ・・・。効率よく 修正する方法ないの?』 こんな時には、レイヤ設定で「製図基準] テンプレートを取り込みましょう。基準ごとに用意さ れているレイヤを一括で取り込むことができ、レイヤを分類しておけば「CAD 製図基準チェック]で自動修正 OK です!

#### **■ 電子納品用のレイヤ設定 : 設定 –レイヤ設定 – 製図基準**

レイヤ設定画面から「製図基準]をクリック。製図基準テンプレートで、基準、工種などを選択し、「一括設定]を クリックするだけ!選択した基準や工種に応じたレイヤ名はもちろん、色、線種もバッチリ取り込まれます。

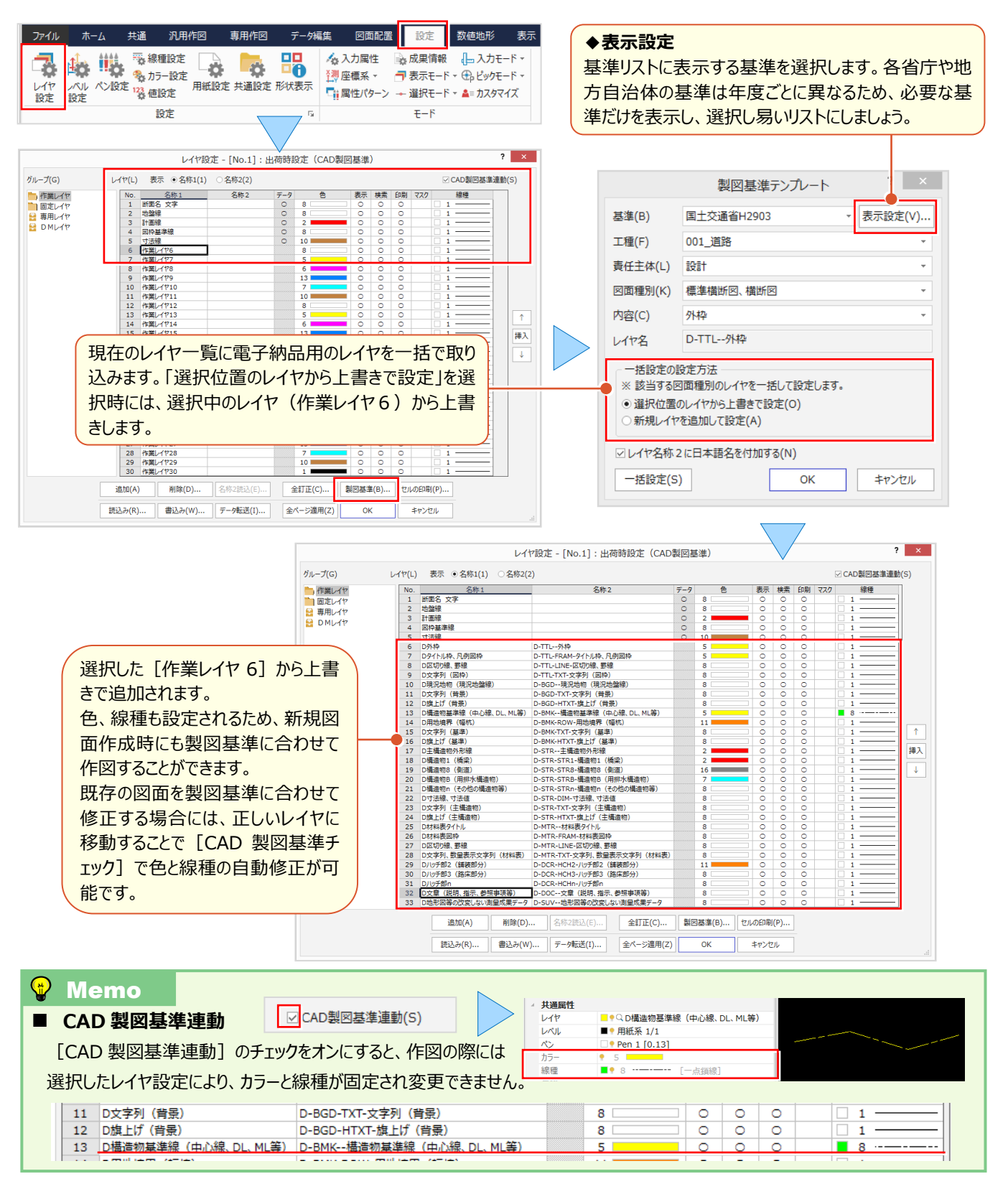

### ■ **製図基準のレイヤに変更:ツール-属性移動**

『後でレイヤを変更って、まさか1つずつ訂正するしかないの?横断図とか枚数も多いから、終わらないよ・・・。』 こんな時には「データ編集] タブの「ツール-属性移動] ! 移動前後のレイヤを選択するだけのレイヤ移動、選択し た要素だけの移動など、操作はとっても簡単!同一ルールで作成した他ページも一括修正できるから更に効率アップ!

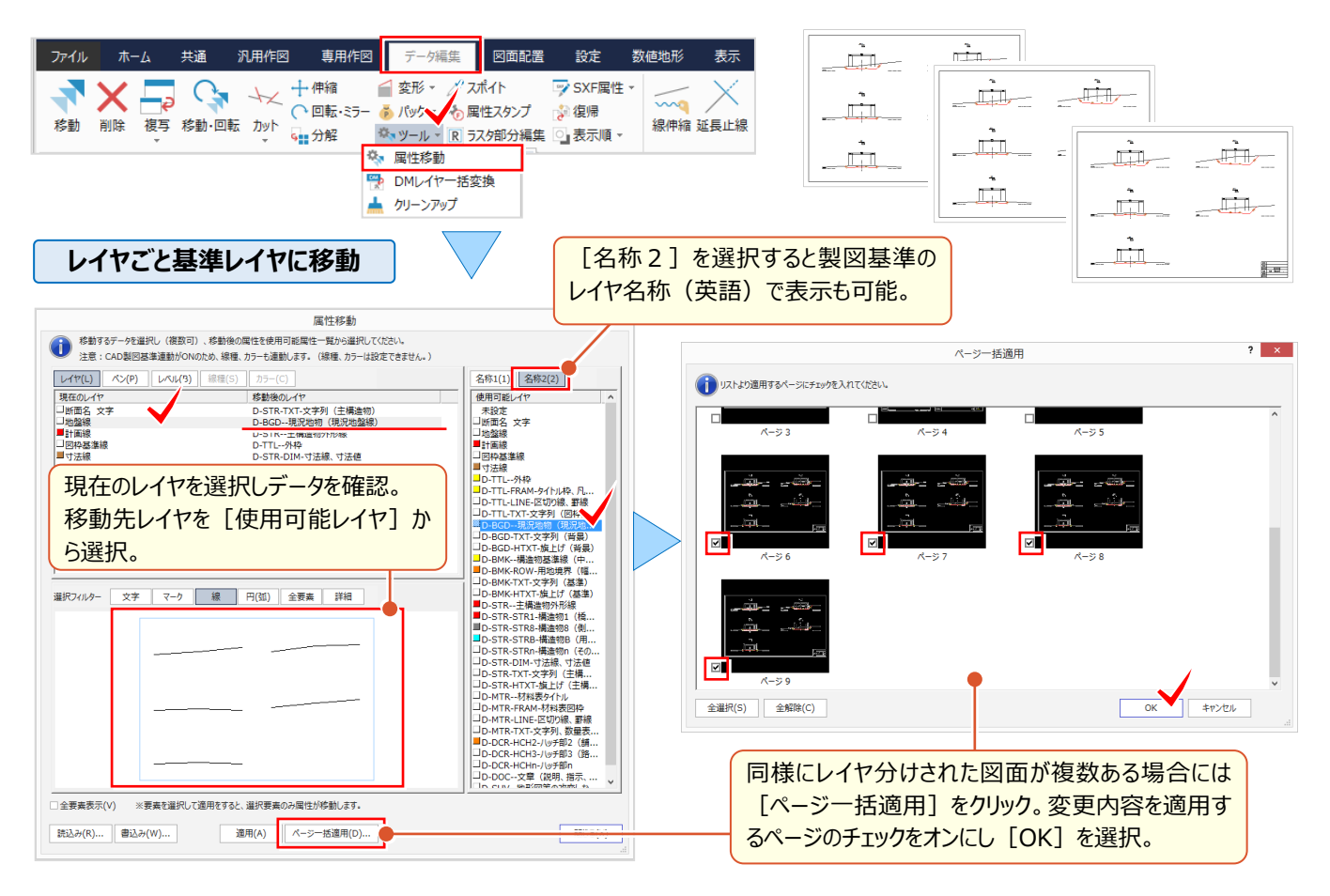

#### **選択した要素だけを基準レイヤに移動**

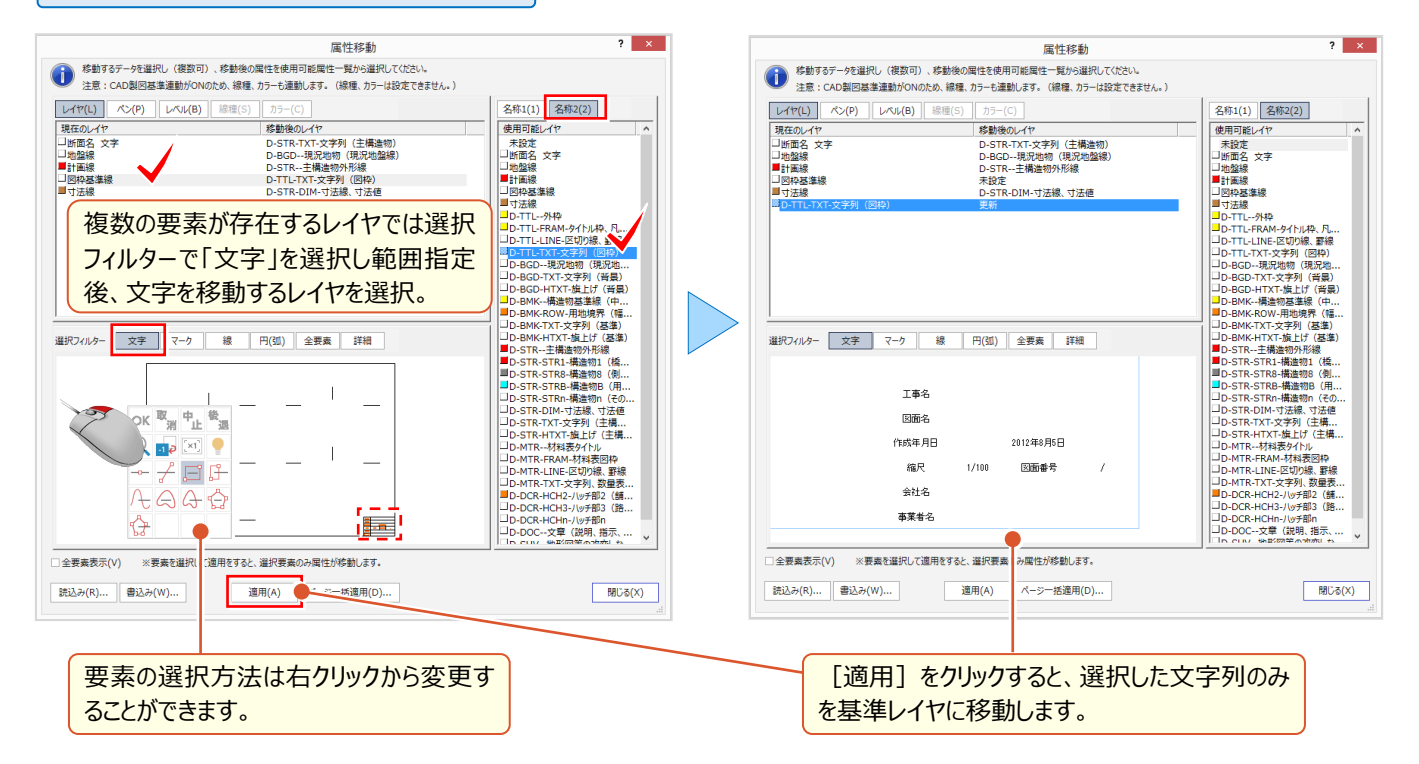

#### ■ **CAD 製図基準チェック**

『製図基準のレイヤにデータを格納したからこれで大丈夫かな?色が違うような気もするけど・・・。』 レイヤを合わせておく だけで、色や線種が違っていても自動で修正してくれるんです!文字サイズやフォント、線幅の修正機能もあるから、すべて は [専用作図] タブの [チェックーCAD 製図基準] にお任せください!

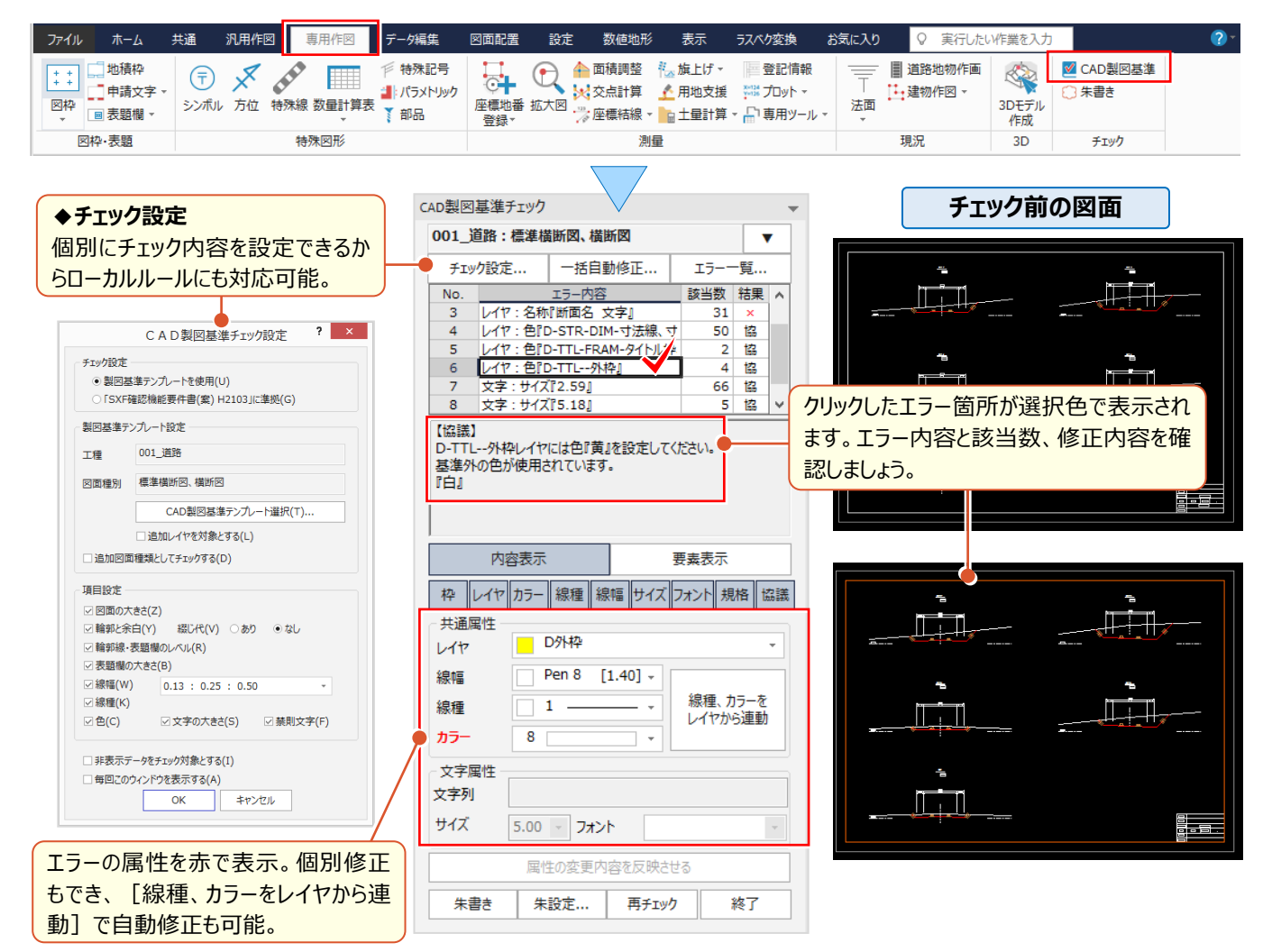

### ■ **CAD 製図基準チェック:一括自動修正**

エラー内容確認後は [一括自動修正] をクリック! 青字で表示される修正項目を確認し、禁則文字の変換、文字サ イズの設定などをおこない[OK]するだけ!一瞬で自動修正してくれるから、作業効率は大幅アップ間違いなしです。

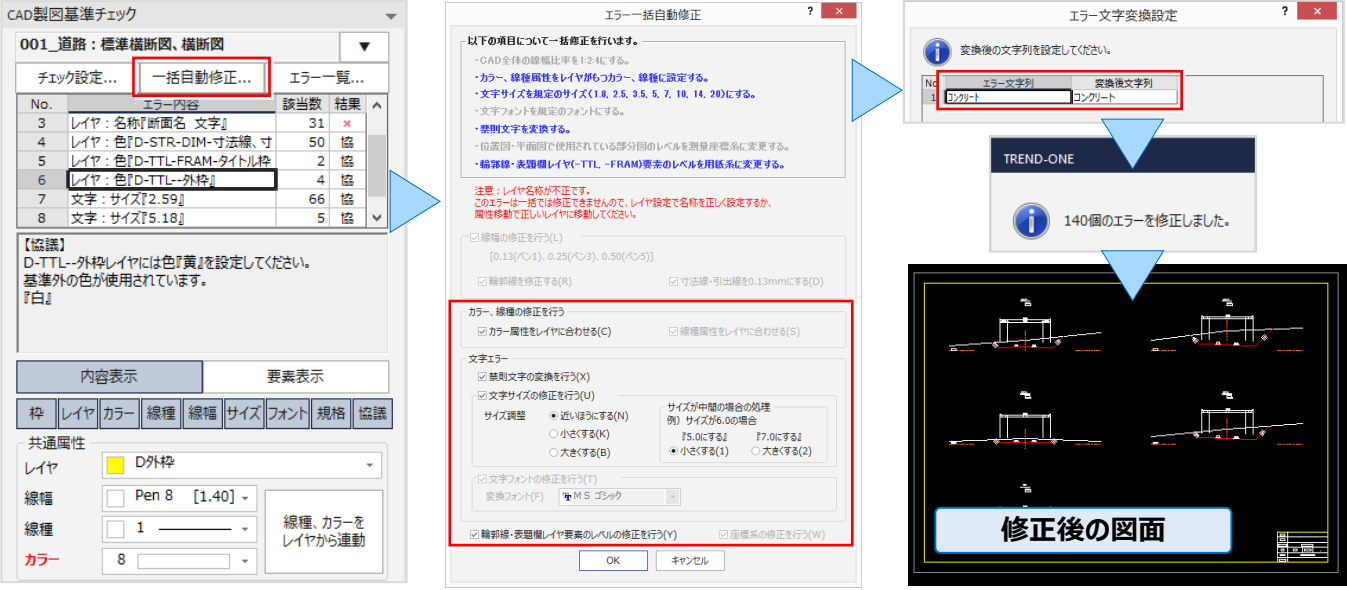

## **6-3 一括書き込みで効率化**

『図面は完成したから SXF で出力するだけ!あっ、非表示にしているレイヤのデータ、消しておかないと出力されるよね?』 『SXF で書き込みする時に製図基準のファイル名にすると、わかりづらいんだよね・・・。ページ名で管理しているからこのまま ファイル名にできないのかな?』 そんなお悩みは [外部ファイル書込み-SXF 一括]で全て解決! 『SXF で受け渡すと塗潰しの描画順がおかしくなるって言われたんだけど、どうして ? 』 そんなご質問にもお答えします !

### ■ **複数の図面を一度に出力:SXF 一括**

複数図面の出力は、ファイルから「外部ファイル書込み-SXF 一括]を選択。ファイル形式、SXF バージョンを選択し、 ファイル名を設定します。 「ファイル名一括作成]では「製図基準ファイル名」「通常ファイル名 – ページ名 はどから選択 することができます。

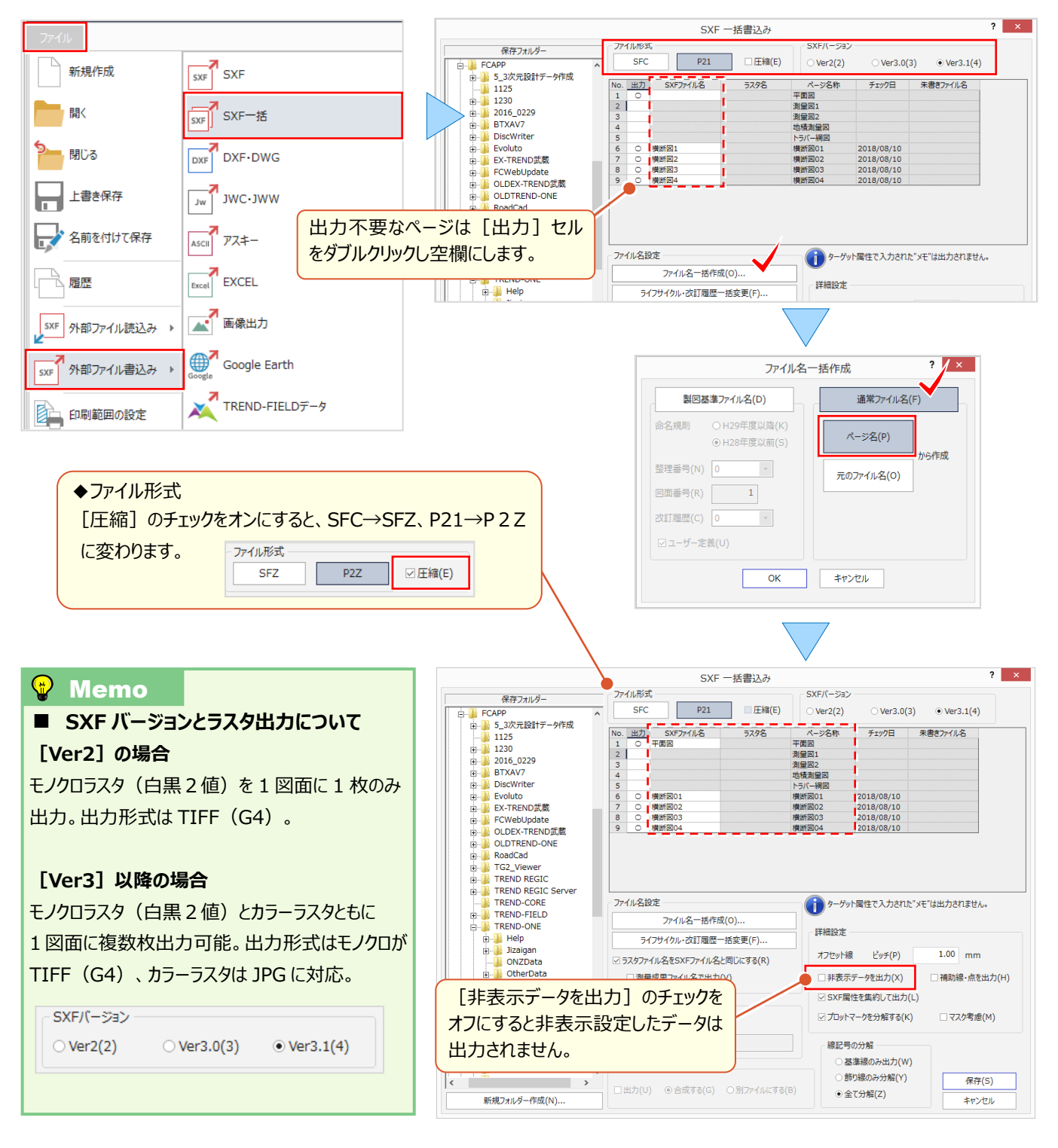

#### **■ ラスタや塗潰しの描画順を確認:設定 - 描画順設定**

SXF 形式で受け渡す際に描画順が変わらないようにするには「設定] タブから「共通設定 - 描画順] で設定をおこ ないます。ここでは、SXFVer3.1 仕様に基づいた表示順に対応する設定 「データ順で描画] のチェックをオンにします。

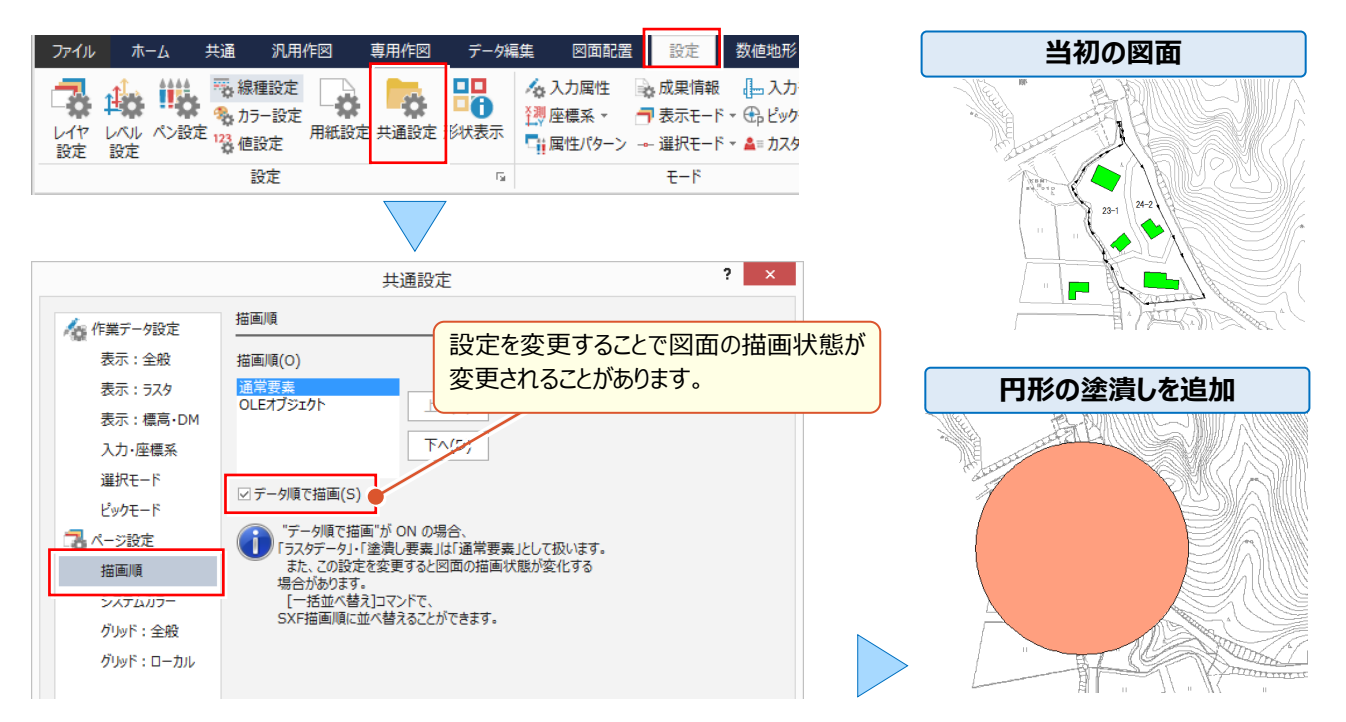

#### ■ **描画順を変更:データ編集-表示順(前面へ・背面へ・一括並べ替え)**

「データ順で描画]のチェックをオンにしたことで「ラスタデータ]・「塗潰し要素]を通常要素 (線や文字)として扱う ため、個別に描画順の設定が可能になります。「データ編集]タブから「表示順]を選択し、「前面へ]「背面へ] [一括並べ替え]から選択します。ctrl キーや選択フィルターで複数要素をまとめて変更することもできます。

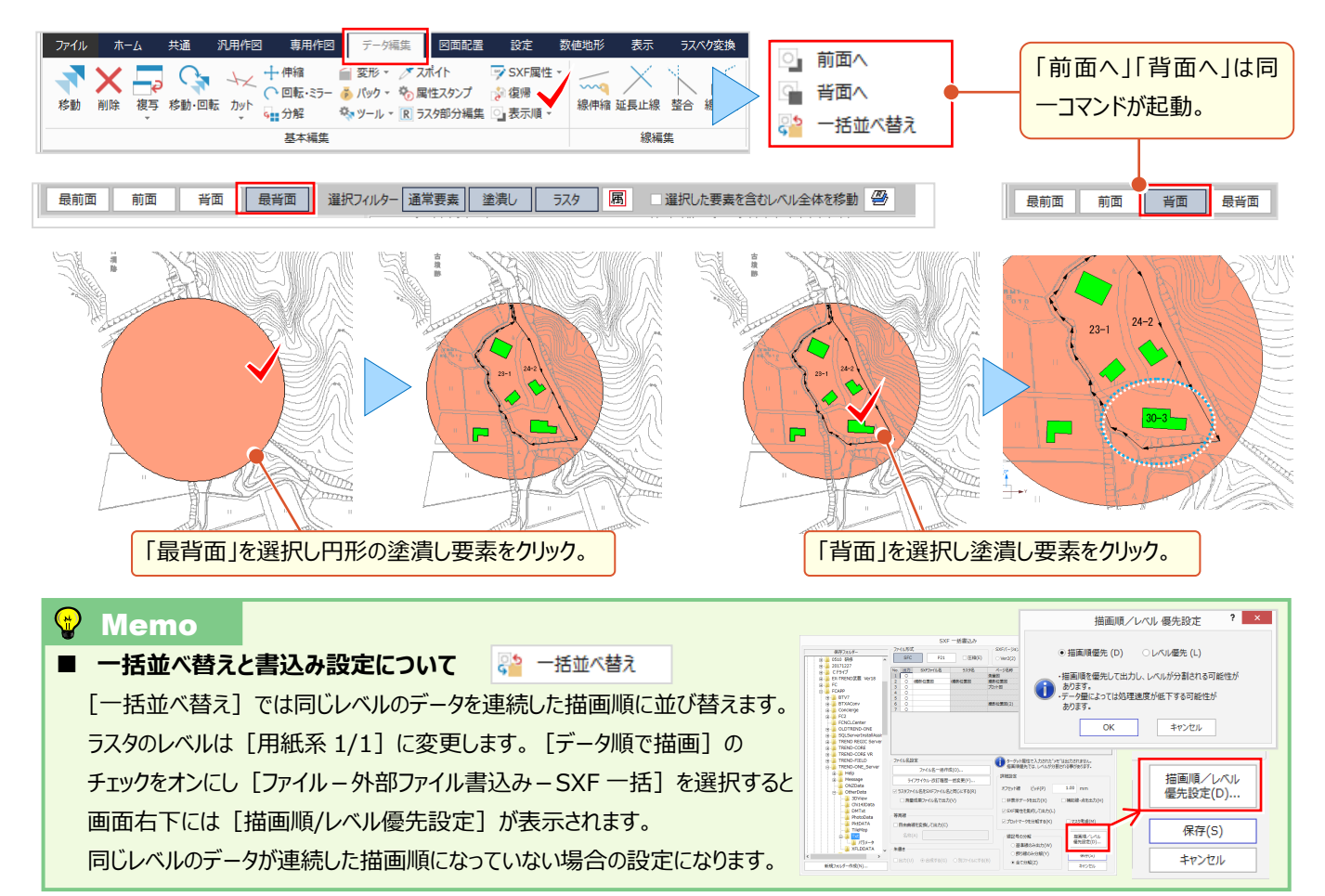

6 ファイル出力と印刷機能あれこれ

## **6-4 DXF・DWG 書き込みで効率化**

『DXF で図面が欲しいって言われたんだけど、ラスタもあるんだよね。SXF みたいに出力できるのかな?』 『非表示にしているレイヤのデータも欲しいって言われたけどできないよね。表示・非表示設定まで受け渡せたらいいのに。』 お任せください! DXF・DWG 書き込みで、ラスタデータも同時に出力できるんです。もちろん、非表示設定のデータを出 力するかどうかの設定も、見えるところにちゃんとあるから安心です。

### ■ **複数のラスタを一度に出力:DXF・DWG 書込み**

ファイルから[外部ファイル書込み-DXF・DWG]を選択。ファイルの種類、「DXF」「DWG」を選択し、各条件を設定 します。ラスタデータが存在する場合でも「OK]をクリックし、名前を付けて「保存]するだけ! もちろん、読み込み時にも設定は不要で、[平面図.dwg]を指定するだけでラスタごと読み込むことができます。

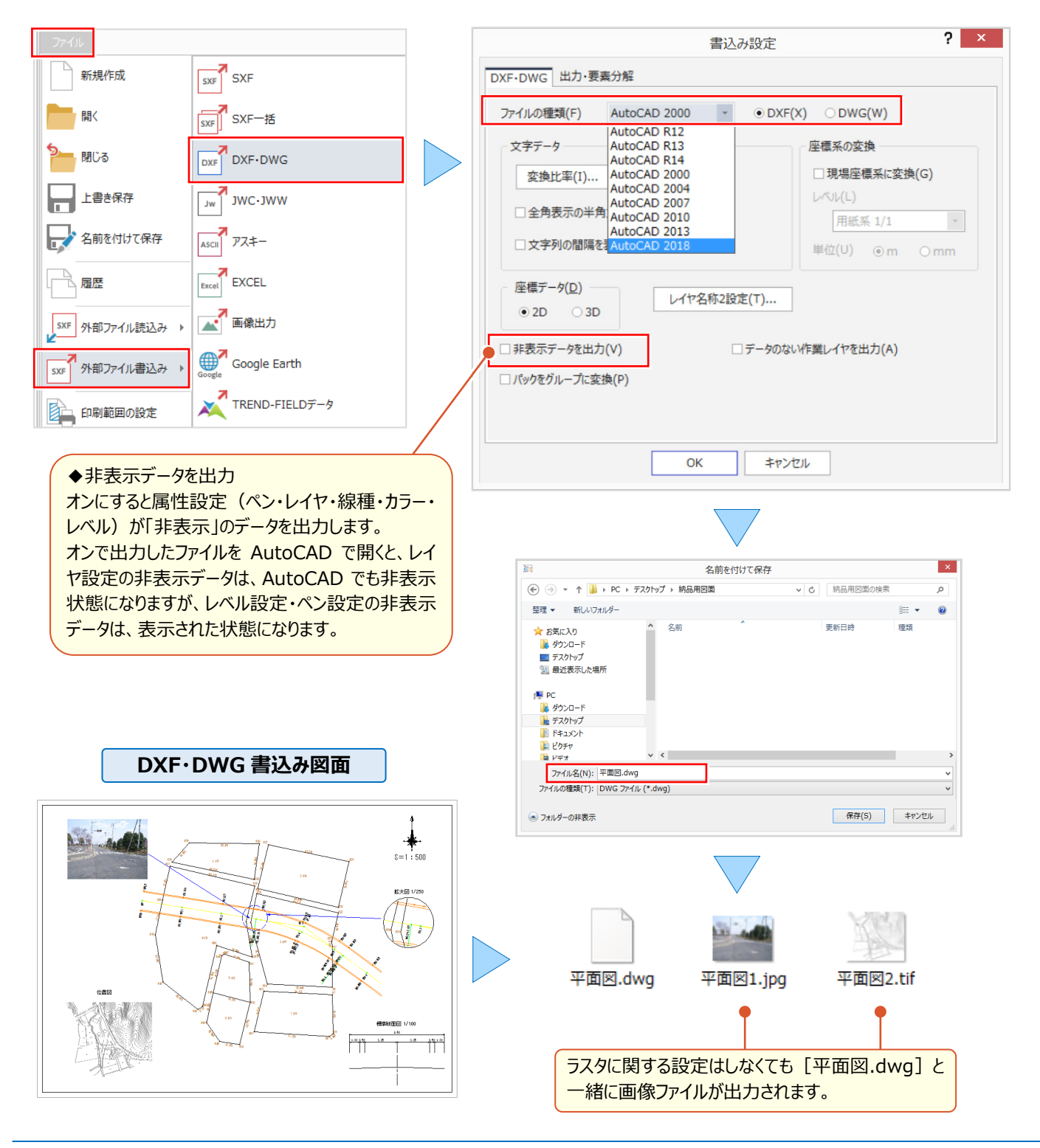

### **6-5 画像出力で効率化**

『指定したページの図面だけ画像で出力できる?一度に指定できるとページの選択ミスを防げるんだよね・・・。』 『ページの一部だけ、画像で出力できないかな?ファイル形式の指定もできたら、より便利なんだけど・・・無理かな?』 「外部ファイル書込み-画像出力]では、出力ページの指定はもちろん、範囲を指定しての画像出力ができるんです! ファイル形式は JPEG や TIFF から選択も可能、用途に合わせてご利用ください。

#### ■ **複数のページを指定して画像出力:ページ単位**

ファイル的ファイル書込み-画像出力]を選択。「ページ単位]から出力するページの「出力]セルをダブル クリックし[○]を表示。出力形式「標準」の場合には、ファイル形式を4種類から選択後、解像度を確認し[OK] するだけ!ファイル名の変更は「出力ファイル] セルに直接入力することで可能です。

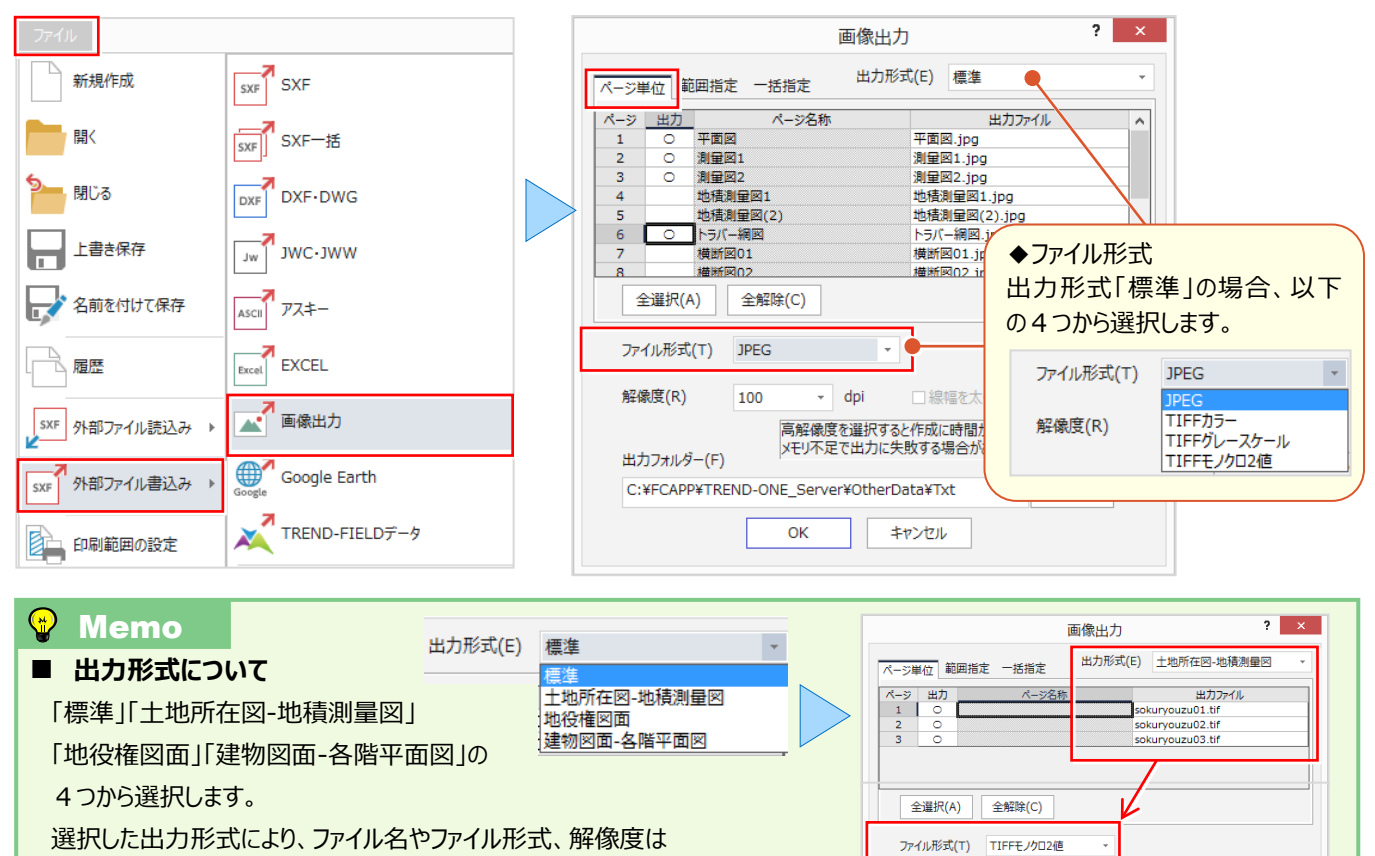

自動セットされます。

### ■ **範囲を指定して画像出力:範囲指定・一括指定**

画像出力する図面を開き、ファイルから[外部ファイル書込み-画像出力]を選択。[範囲指定]を選択し、出力 ファイル名、ファイル形式、解像度を確認し[OK]をクリック。書き込む範囲を対角に指定し完了です! [一括指定]を選択時には、多角形指定した領域内にある測点を中心に、指定サイズの画像を一括で出力します。

解像度(R)

 $400$ 

 $\sqrt{ }$  dni

1 線幅を大く補正する(D)

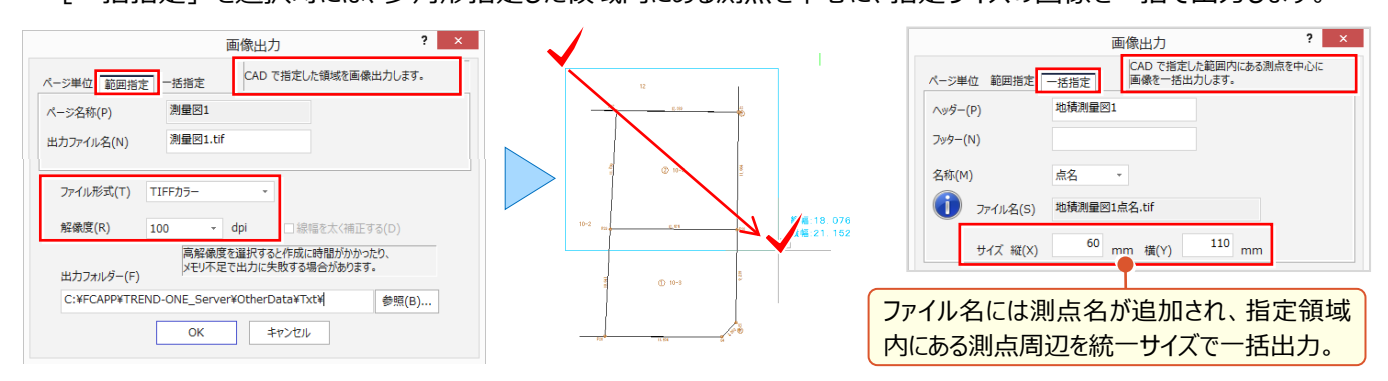

### **6-6 Google Earth™で効率化**

『図面はあるんだけど、ちょっと遠いから現地踏査前に状況を把握したいんだよね。何かいい方法ある?』 『CAD を使用していないクライアントに現地の説明資料を送るんだけど、図面以上にわかりやすい資料でお勧めは?』 こんな時には [外部ファイル書込み-Google Earth] をご利用ください。座標系を持たせた図面を Google Earth に 出力するだけ ! 出力ファイルをダブルクリックすると Google Earth が起動し (※Google Earth がインストールされてい る場合)図面と現地をオーバーラップで表示!出力ファイルを共有すれば、確認から説明まで楽々!

### ■ **図面と衛星写真のオーバーラップ表示:Google Earth**

ファイルから[外部ファイル書込み-Google Earth]を選択します。出力先、出力ファイル名を指定後、[書込み] をクリックするだけ!Google Earth がインストールされている場合には「書込み完了後に Google Earth で確認]の チェックをオンにし出力することで、直後に Google Earth が起動し、図面と重ねて表示させることができます。

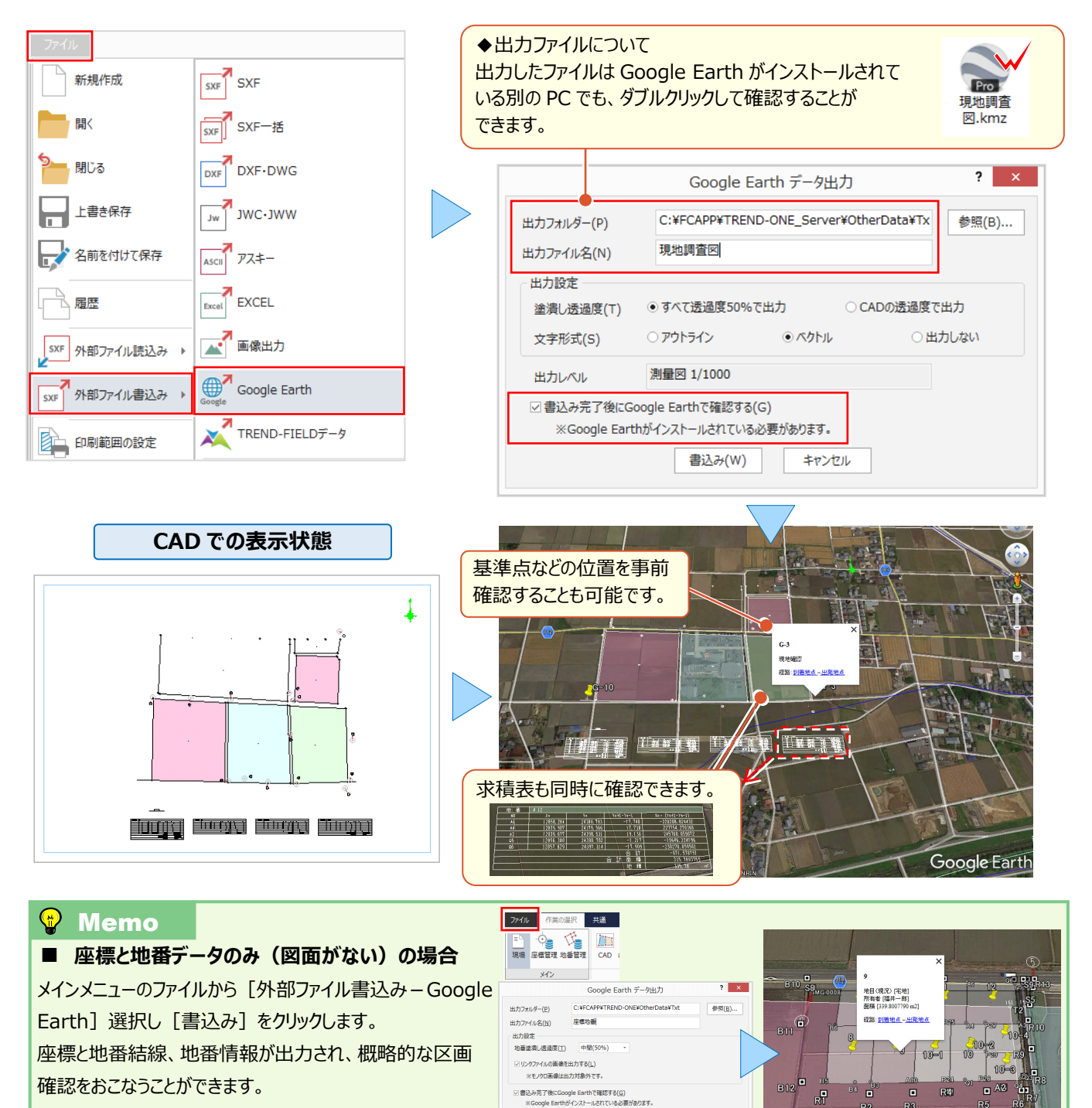

 $\begin{tabular}{c} \hline \multicolumn{3}{c} {\textbf{B}}{\textbf{2}}\textbf{2} \textbf{2} \textbf{3} \textbf{(W)} \end{tabular}$ 

### **6-7 印刷設定で効率化**

『CAD ではカラーだった図面が白黒で印刷されるんだけど、どうして?』 という基本的なご質問から、『A1 図面を A3 に縮 小印刷したいんだけど、倍率っていくらにしたらいいのかな?A1 サイズってプリンターには選択肢がなくて・・・。』

『図面の一部を印刷したい!回転をかけると A3 用紙に収まるんだけど無理だよね?』 などなど、応用的なご質問まで印 刷に関するお悩みは多いんです! ここでは、そんなお悩み解決に役立つ印刷に関する便利な設定をご紹介します。

### ■ **印刷:プレビューで印刷イメージを確認**

ファイルから「印刷プレビューの表示]がオンになっていることを確認し「印刷]を選択します。表示される図面が印刷 イメージになります。印刷イメージに問題がなければ、プリンター名、部数を確認し[印刷]をクリックします。

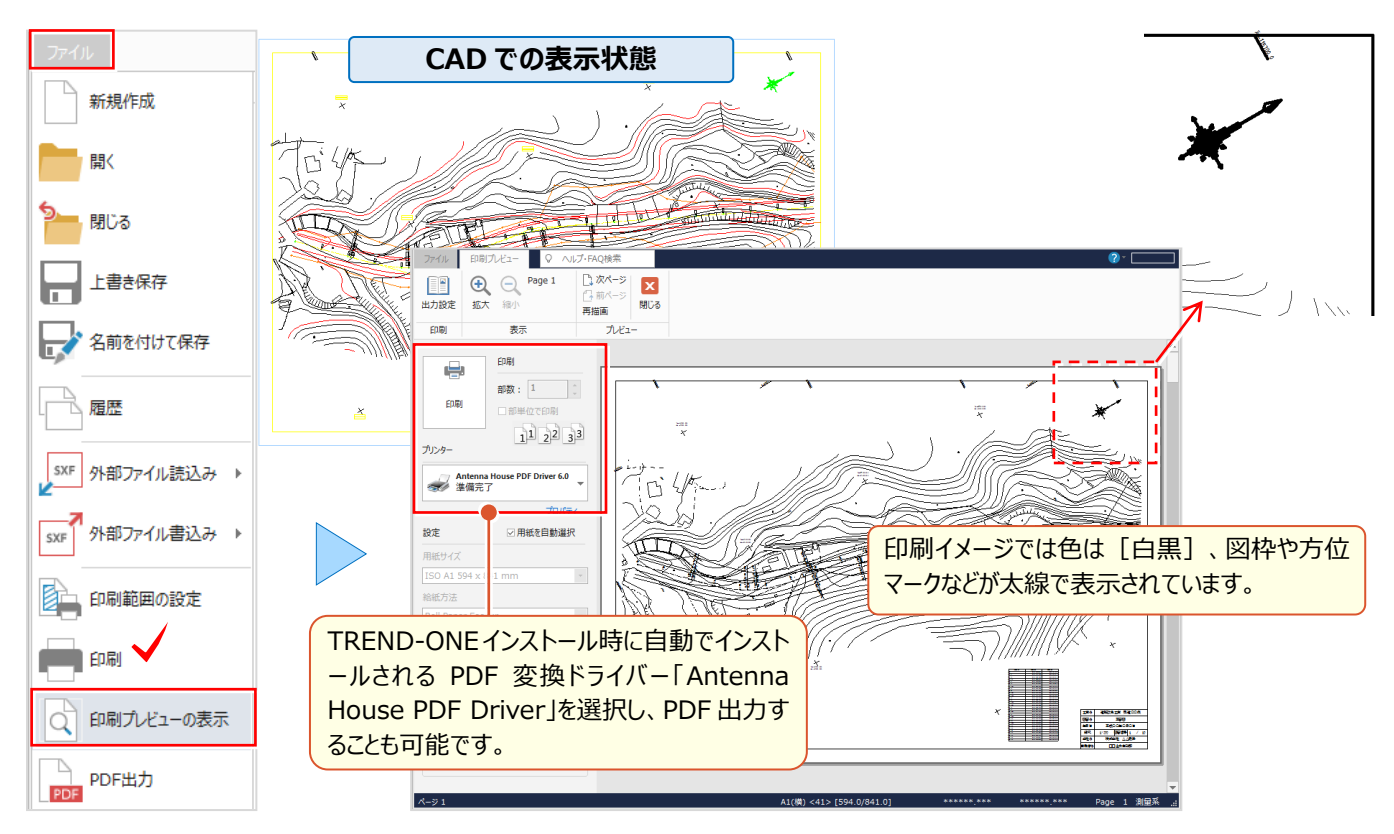

### ■ **出力設定:印刷色・線幅・倍率設定**

CAD 画面と同じカラーで印刷、A1 を A3 サイズに縮小印刷する場合には [出力設定] をクリックします。 「ペン]タブでは「CAD 設定色で印刷する]「CAD 線幅を使用する]の設定を確認、「補正・ラスタ]タブでは サイズから「固定倍率:50%(A1-A3)」を選択します。

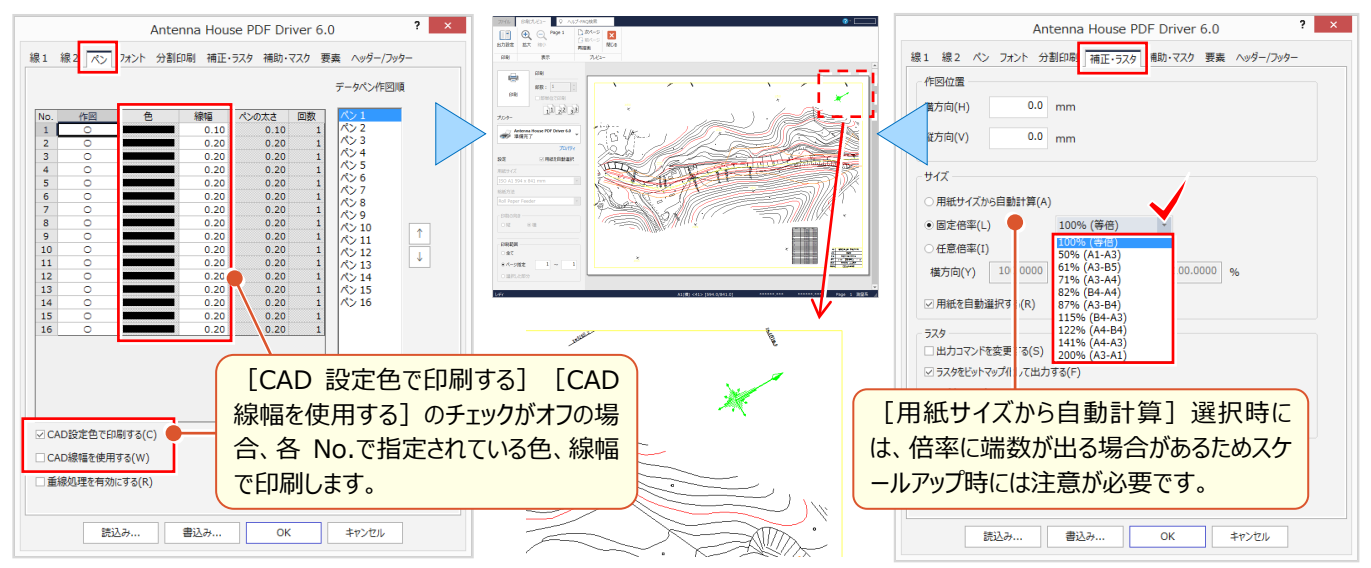

### 6 ■ **出力設定:写真上の文字・グリッド出力**

『写真や塗潰し上に配置した文字の背景をくり抜いたつもりが、印刷するとくり抜かれないけど、どうして?』 『縦断図にグリッドも印刷したいけど、簡単にできる ?』 こんな時にも [出力設定] でお悩み解決! [補助・マスク] タブではマスク [塗潰し、ラスタもマスクする]のチェックをオンにすることで背景を白抜きします。 また、グリッドも [出力する] のチェックをオンにするだけなんです !

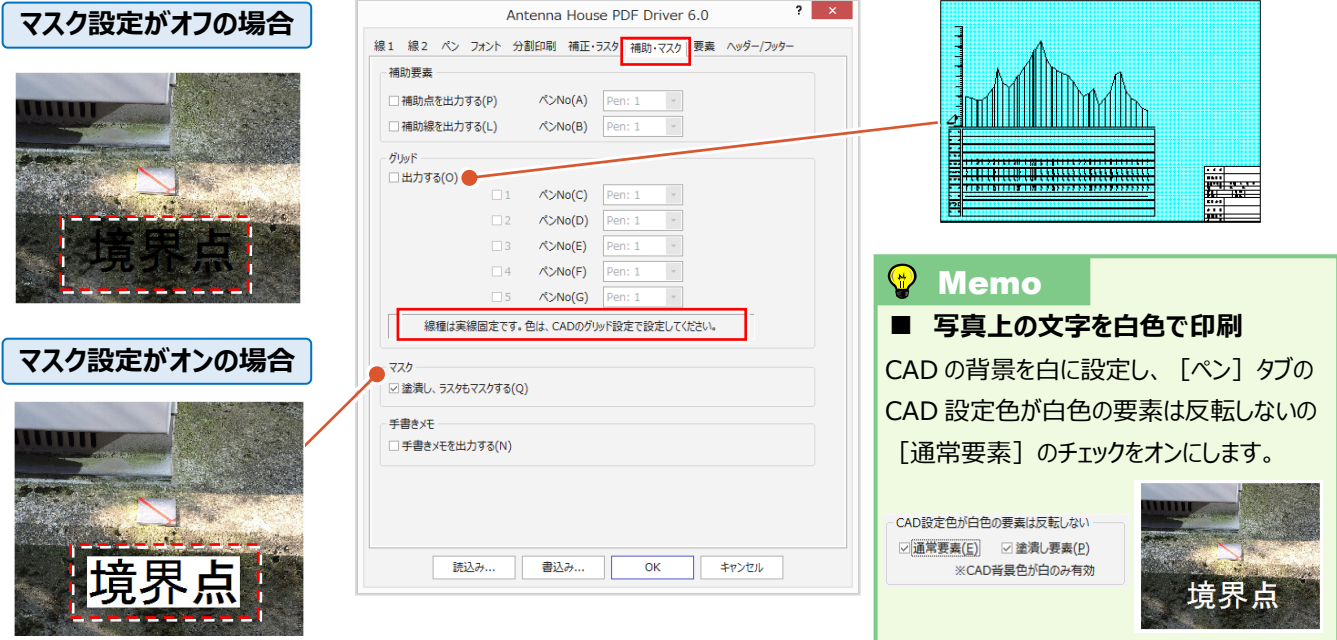

#### **■ 図面の一部に回転をかけ拡大印刷:印刷範囲の設定**

ファイルから[印刷範囲の設定]を選択。範囲指定方法「サイズ指定」、用紙サイズは「A3(297×420)」「横長」、 詳細では [回転角] のチェックをオンにし「マウス指定」を選択。 [拡大縮小] のチェックもオンにし「縮尺指定」を選択。 元図面の縮尺を選択後、印刷する縮尺を指定。回転角度の始点、方向、用紙位置の順にクリック。 [印刷]を選択しプレビューで確認すると、A1 図面で指定した領域が回転し、用紙サイズ A3 に拡大表示されます。

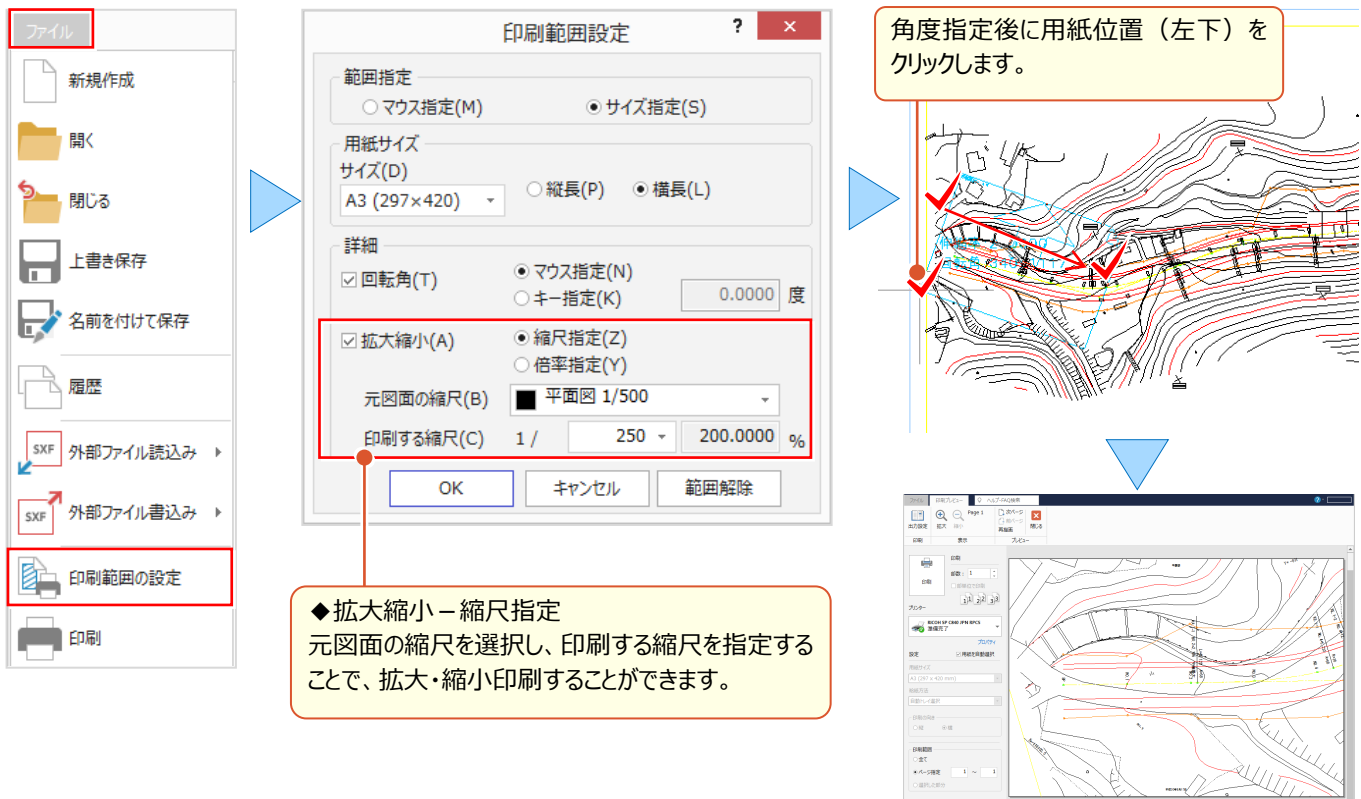

### **6-8 図面・計算書一括出力で効率化**

『図面に関連した計算書を PDF 出力したいんだけど、各メニューから印刷しないと無理かな?トラバース計算、交点計 算、他にも・・・結構手間がかかるよね』 こんな時には、メインメニューにある 「外部ファイル書込み – 図面・計算書] にお 任せください!同一現場内の図面と計算書が一度に出力ができるから、各メニューに戻る手間を大幅に軽減します。

#### ■ **現場内の図面・計算書を出力:図面・計算書**

メインメニューのファイルから[外部ファイル書込み-図面・計算書]を選択。アプリケーション一覧から出力する作業 データ名を指定後、ダブルクリックで計算書を選択。「ファイル-ファイル出力]を選択し、出力形式、出力先を指定し [OK]をクリック。画像や DXF/DWG、PDF など様々な形式で出力できます。

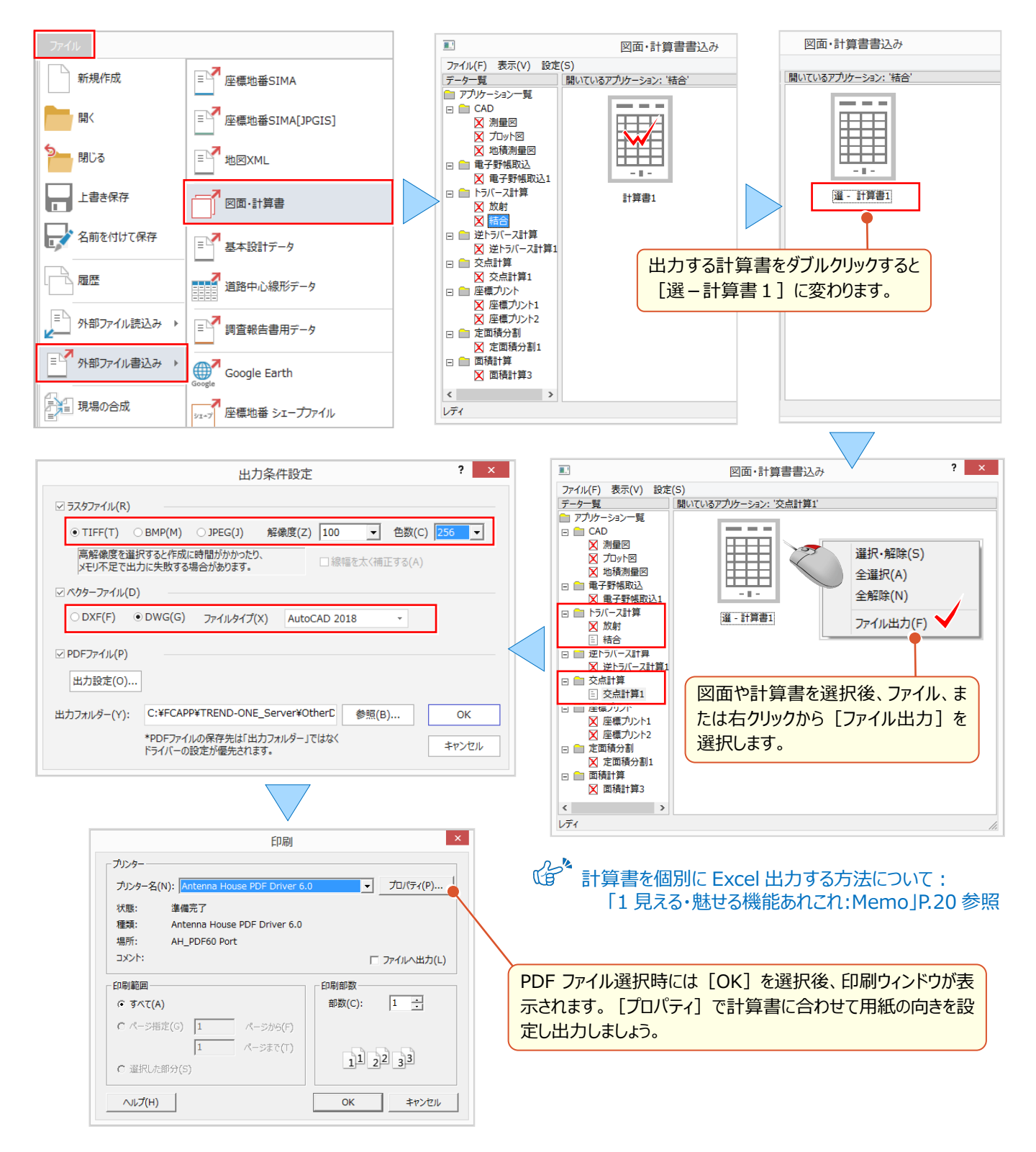